# **UG0533 User Guide Libero SoC Secure IP Flow for IP Vendors and Libero SoC Users**

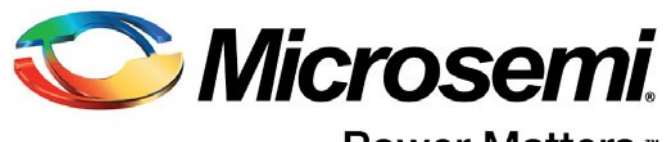

Power Matters.<sup>™</sup>

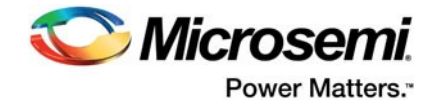

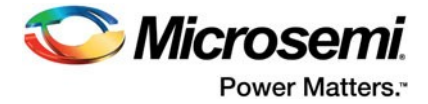

# **Table of Contents**

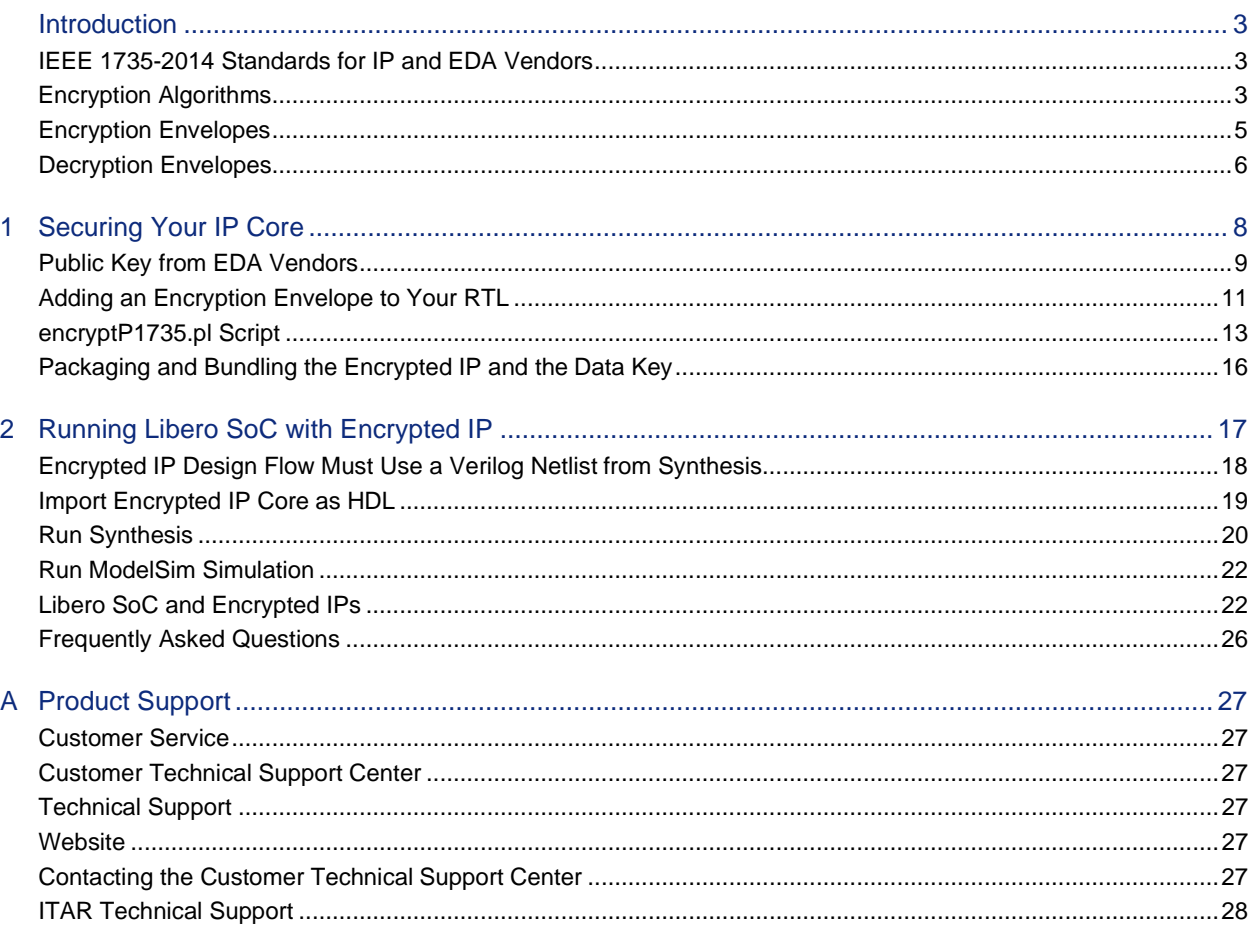

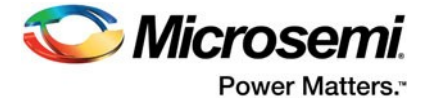

# <span id="page-3-0"></span>**Introduction**

Microsemi adopted IEEE 1735-2014 and supports an encrypted IP design flow for the SmartFusion2, IGLOO2, RTG4, and PolarFire silicon families.

Se[e "Securing Your IP Core" on page 8 t](#page-9-1)o get started securing your IP core.

See ["Running Libero SoC with Encrypted IP" on page 17 f](#page-18-1)or information on running Libero SoC with encrypted IP.

Together with its OEM tools, Synplify Pro from Synopsys (Synplify Pro ME I2013.09MSP1 or later) and ModelSim (ModelSim 10.2c or later) from Mentor Graphics (both of which support IEEE 1735-2014), Libero SoC (v11.3 or later) enables a seamless design flow for designers targeting SmartFusion2, IGLOO2, RTG4, and PolarFire when they use encrypted IP cores in their design.

Use of IP cores not only shortens the design cycle time but also provides proven and reliable design components for re-use in multiple applications. Using an IP core in the EDA design flow involves two conflicting considerations that must be resolved: IP security and IP interoperability across different EDA tools.

### **Libero SoC Secure IP Design Flow Requirements**

Table 1 lists the software and hardware requirements for Designing with Secure IPs in Libero SoC

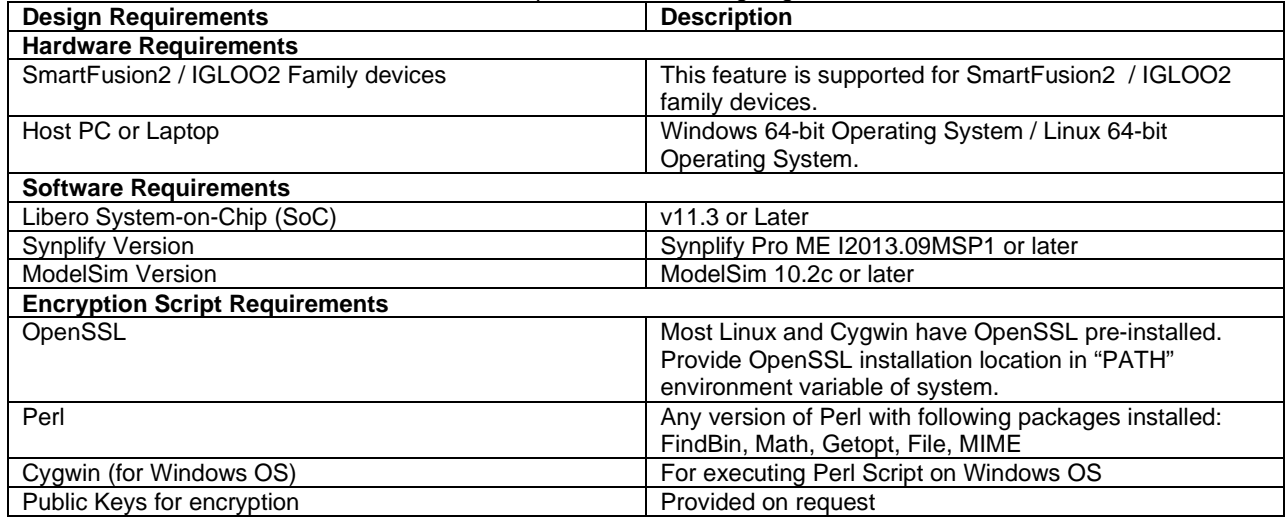

# **IP Security and IP Interoperability Across Design Tools**

Use of IP cores not only shortens the design cycle time but also provides proven and reliable design components for re-use in multiple applications. Using an IP core in the EDA design flow involves two conflicting considerations that must be resolved: IP security and IP interoperability across different EDA tools.

### <span id="page-3-1"></span>**IEEE 1735-2014 Standards for IP and EDA Vendors**

IEEE 1735-2014 is an encryption scheme proposal adopted by most IP and EDA vendors to ensure the interoperability of IP cores among the IP vendors and EDA tools. The objective of IEEE 1735-2014 is to serve the IP vendors and the EDA community in the following ways:

- For the IP vendor, protect the security of the IP core in the design flow across different EDA tools.
- For the IP core users and EDA tool vendors, ensure the interoperability of the IP core across different EDA tools.

# <span id="page-3-2"></span>**Encryption Algorithms**

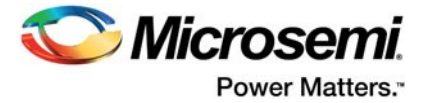

Libero SoC supports the following encryption algorithms:

- des-cbc
- 3des-cbc
- aes128-cbc
- aes256-cbc

There are two major classes of encryption methodologies: Symmetric and Asymmetric.

### **Symmetric Encryption**

This encryption scheme uses a special string as a key to encrypt the data. The same key is used to decrypt the data [\(Figure 1\)](#page-5-0). Examples of this type of encryption algorithms include:

- Data Encryption Standard (DES), such as des-cbc.
- Triple DES or TDES or TDEA (Triple Data Encryption Algorithm) which uses the DES algorithm three times, such as 3des-cbc.
- Advanced Encryption Standard (AES), such as aes128-cbc and aes256-cbc.

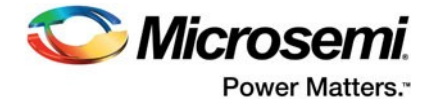

### **Asymmetric Encryption**

This encryption scheme uses two different keys: one for encryption and another for decryption. The end user generates two keys, one public and one private. The end user distributes the public key to whoever needs it for encryption and keeps the private key to use for decryption [\(Figure 2\)](#page-5-1).

Common examples of asymmetric encryption algorithms are:

- DH (Diffie-Hellman)
- RSA (Rivest, Shamir, and Adelman).

### *Two Levels of Encryption*

There are two levels of encryption when producing an encrypted IP core. First, the IP core vendor uses a session (random) key to encrypt the IP content. This is the first level of encryption [\(Figure 1\)](#page-5-0). Then the IP core vendor uses the Public Keys from EDA vendors to encrypt the session key. This is the second level of encryption [\(Figure 2\)](#page-5-1).

A Public Key must be provided for each EDA tool to the IP core vendor. For Libero SoC customers who use third-party IP's in their design, the EDA vendors are:

- Synopsys for Synplify Pro
- Mentor Graphics for ModelSim
- Microsemi for Libero SoC

The result of the first level of encryption is the encrypted data block. The Random session key required for symmetric encryption of the data block is generated by the encryptP1735.pl script.

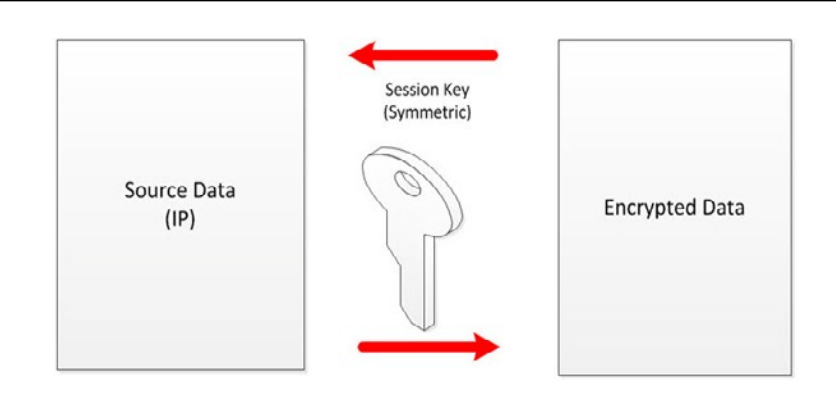

#### <span id="page-5-0"></span>*Figure 1 •* **Data Encryption of Source Data IP**

The result of the second level of encryption is the encrypted session key.

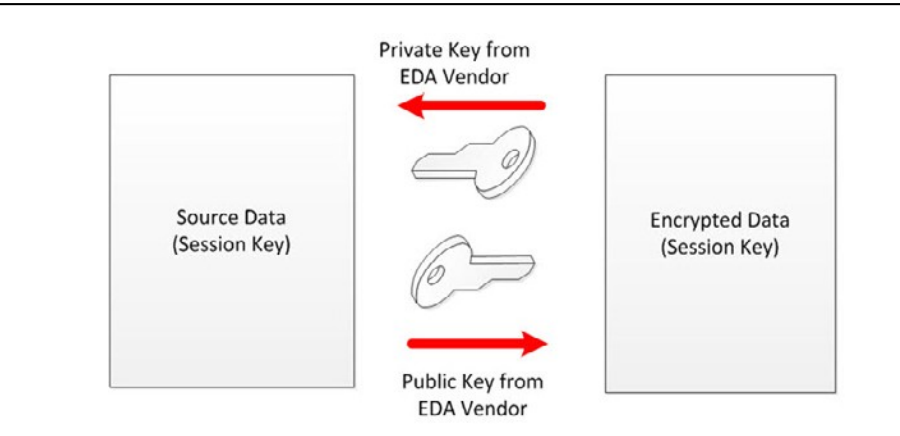

<span id="page-5-1"></span>*Figure 2 •* **Session Key Encryption**

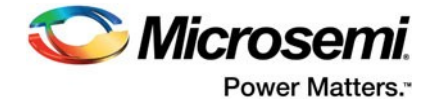

# <span id="page-6-0"></span>**Encryption Envelopes**

The encryption envelope is the preamble to the IP in the HDL file. The IP core vendor must prepare an encryption envelope for all EDA tools which are intended to be used with the IP. The encryption envelope consists of pragma keywords (se[e "Pragma Keywords" on page 12\)](#page-13-0) that provide the following information:

- Encryption Version
- Encoding Type
- Encryption Agent
- **Key Owner**
- Key Name
- Key Method

An example of an Encryption Envelope appears below. Note that the encryption envelope identifies three EDA tool vendors/key owners.

```
module secret (a, b, sum, clk, rstn); 
input[7:0]a, b;
input clk, rstn; 
output[8:0]sum; 
reg[8:0]sum;
/*Encryption Envelope*/
`pragma protect version=1
`pragma protect encoding=(enctype="base64")
`pragma protect author="author-a", author_info="author-a-details"
`pragma protect encrypt_agent="encryptP1735.pl", encrypt_agent_info="Synplify 
encryption scripts"
`pragma protect 
key_keyowner="Synplicity",key_keyname="SYNP05_001",key_method="rsa",key_block
`pragma protect key_keyowner="Mentor Graphics Corporation",key_keyname="MGC-VERIF-SIM-
RSA-1",key_method="rsa",key_block
`pragma protect key_keyowner="Microsemi Corporation",key_keyname="MSC-IP-KEY- RSA",key_method="rsa",key_block
`pragma protect data_keyowner="ip-vendor-a", data_keyname="fpga-ip", 
data_method="aes128-cbc"
/*Ends Encryption Envelope*/
`pragma protect begin
  always @(posedge clk or negedge rstn) begin 
     if (!rstn)
sum \leq 9'b0;
     else
sum \leq a + biend
`pragma protect end
```
endmodule

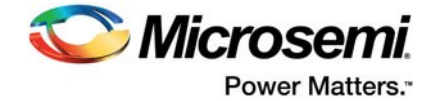

# <span id="page-7-0"></span>**Decryption Envelopes**

The Decryption Envelope is the preamble to the encrypted IP. The Decryption Envelope consists of pragma keywords (se[e "Pragma Keywords" on page 12\)](#page-13-0) that provide the following information:

- **Encryption Version**
- Encoding Type
- Encryption Agent
- **Key Owner**
- Key Name
- Key Method

A Verilog example of the Decryption Envelope appears below.

```
module secret (a, b, sum, clk, rstn); 
input[7:0]a, b;
input clk, rstn; 
output[8:0]sum; 
reg[8:0]sum;
//Decryption Envelope begins
`pragma protect begin protected
`pragma protect version=1
`pragma protect author="author-a", author_info="author-a-details"
`pragma protect encrypt_agent="encryptP1735.pl", encrypt_agent_info="Synplify 
encryption scripts"
`pragma protect key_keyowner="Synplicity", key_keyname="SYNP05_001", key_method="rsa"
`pragma protect encoding=(enctype="base64", line_length=76, bytes=256)
`pragma protect key_block 
NfR8W3gmxwh3Bj4QxA+Qi+BhD1CTnQv7KO4UGOOS27KzF4jtejZxAewyFaShFSqRn9tRNx+u7Ivw 
1m2BydGyW7MAQx2ePgbrKQbRLaN8XF/iiUFUX0QXnWDZrxtgcVHULOsPXpwd25wNyeWQkTekAsln 
ubKiFDfNySxaP5W3SboZE0pMLqH+mpZlcvKljlE30uOAQQLjECEBGj1KxMZQ2hhUKLrXz34+9p68 
tVzbM/u1TbsXvdPcN23UItAxNPSH5ND75rAviq7ACIVawH87/m2RshSDSVcmz7ndMpSJRQOFe2pd 
usuHdCFJm1YaEaCZYfqReV7RjCzbV48d3LPtoA==
`pragma protect key_keyowner="Mentor Graphics Corporation", key_keyname="MGC-VERIF-SIM-
RSA-1", key_method="rsa"
`pragma protect encoding=(enctype="base64", line_length=76, bytes=128)
`pragma protect key_block 
boN+vsIsOJ/Ihy7BF0MM2ZdaeYl2zoepUP9xdDVnlME3q5lgqZtPjMtPqTQDvwbree7NngmOUGVm 
WbggEEW/UWYWajwld641fsggKfu7kcFcMhLLBu0WHUVFvQjRhdiqcBWbEKM39O0SCYTJnhQFPs0B 
RZgdCwOPvZ4IEAUqx4U=
`pragma protect key_keyowner="Microsemi Corporation", key_keyname="MSC-IP-KEY-RSA", 
key_method="rsa"
`pragma protect encoding=(enctype="base64", line_length=76, bytes=960)
`pragma protect key_block 
MIID4jANBgkqhkiG9w0BAQEFAAOCA88AMIIDygKCA8EAxvOR7+3o0rtdoggobQ7e 
3LQ5Bhjfcudafujkinm+213ui89cvxjkaYKRDadsklgfklDGTFyiYUIKasKv3MrW 
xbaIlfktti2lBBdU/SDV83mLYKzAqe20/SaZR5FAZH8cyuUPxYOviHQ/fpqNwUao 
U/3jp4nvc76K/FO14W56I/hXb23/0s8zzyny3gHfqcEu8Dn8OpNWDY4fZ4g9vQFB 
hmv71HjJl0NRvvJHrXYmCEwlWPQjzru+8lj4JhBx/9ChKskTpVB6vkV//IX5Od1O 
Zvaxh5x+xPCSKEgbmjv0uxaXtvnBJQa4xdMM7eHglGDSbZ2A13cg1qtxrCn05f6N 
Bc4EiyOT2iofDDtqoxdLZPb4L6UDIR+EY1o+1l1mDBrBvqn6hQtpUoi+bgWe+xtS 
ry30qmJkjjkejkJKJk+258uUI622kjlCCVGijj2145x9vnXXINiuOIuIj1K/a2dj 
kP+2A3Jvt53z8gv9Jij9xC90725pCl5Cziw4XsBsg+jJJEn4IpqvwgoA/7SkDpZp
/ZSoVRgMfDvn60mzc/0Y6dtaX4FTsyJiduQBtKNtssGSVQGajOKEcfUOVgslkwuX 
IPIODGoHEdFC4feve5uuucMbHw8pmjI0dYGz0XIcU5dZNW1yVvNaPXC7cKvIeuKS 
F3bogXenDzZ40/6+n9kRRS74vzdOMv5CSoxQOrQw0pBvWm0DyUFRTJ53GZAfbEz+ 
1IU+cwAMmQR7FMpbJtaKJeNdccHe/nOm4kdnW6W00FxUVeUvbmcuRL8wVMHvXo58 
6qDuHOk0LPXK+KLRr5P1QyD7b78t4PJOmbKgT0xQd8h1Oun2j61ZfQsvaguF0dM+ 
QOO+EWoUU0+1I4eCzMG38R927w9kT8jJCPmIF2DT5tSB0JWIMC+Md6u0HFKUPG2C
qbSB58Ykljvoiu70Avay79vAAREvjkjlVWYKLJMjiuvaweRGPWtKdeBXwOHNSFRY 
1JekLYeGaSX0WzVcxQcA3flpGL+4SdjdRWDYK3wXv6QoQ9YVag78nMIYUECtz+Yt
```
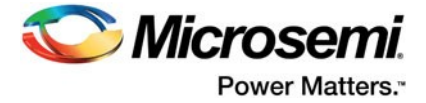

py8dTIjdp3d+KDsJ8t0dYkvHETiv8QoDNeutIZZXgP0PhR1smfcEFeUTwe56nDDp BJJsyaybQhj76+tz1346gymRTEasBTlklnmu6XafYJ290fklsfdjkYjklaqoviDZ 1OphMGkNCqUa0JslpPBuPbVAgEBB4R3MUNQZpR9W7GlIMW8KNBNtbn6qFYaMq2uG 6AmwTZAVfhru0yjnIELj3k3t/OS/YbA6wRFpg0GddNNRAgMBAAE=

`pragma protect data\_keyowner="ip-vendor-a", data\_keyname="fpga-ip", data\_method="aes128-cbc" `pragma protect encoding=(enctype="base64", line\_length=76, bytes=128) //Decryption Envelope ends `pragma protect data\_block RgKC7i4hx7zh3MLd50RYrZoCwPWFEyLwISIXDLkpkL6qFgFm1WmZEwFvZjNfQCNUgoSHeIRpxg9i lXnvMiBjQCiQVvMp32UtfSX625K8+yvJLMPdHQ8G/2qxa6ViHAhBhRcsSUl0XGskRmU3JvNuNfAk 0IoB1HpFEJ0Vv6vEI5g=

`pragma protect end\_protected

endmodule

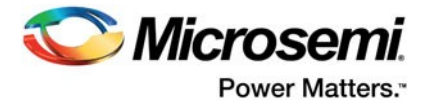

# <span id="page-9-1"></span><span id="page-9-0"></span>**1 – Securing Your IP Core**

As an IP vendor, you must protect your Intellectual Property and package your IP core such that it is inter-operable with EDA tools without compromising security. Encryption is managed on two levels [\(Figure 1-1\)](#page-10-1):

- IP Core Encryption
- Data Key Encryption

#### **To encrypt an IP core with the IEEE 1735-2014scheme:**

- 1. Obtain the Public Key (see "Public Key from EDA [Vendors"](#page-10-0) on page 9) from each downstream EDA tool vendor.
- 2. Add the Encryption Envelopes (se[e "Encryption](#page-6-0) Envelopes" on page 5) to the RTL code. Ensure that all required EDA tool vendors are included.

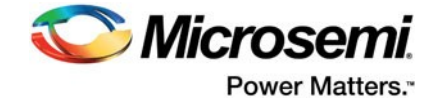

3. Execute the encryptP1735 Perl Script.

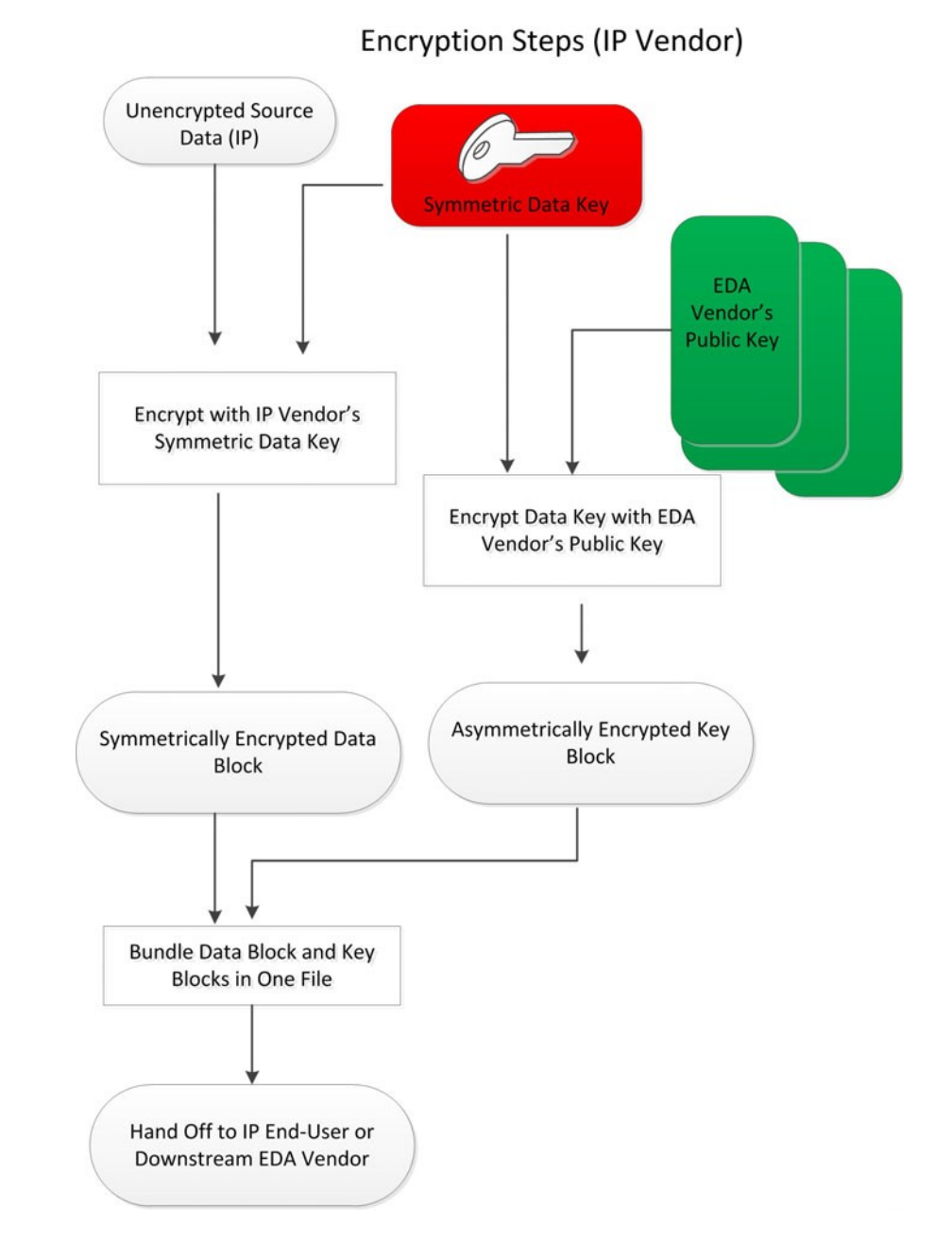

*Figure 1-1 •* **IP Encryption**

### <span id="page-10-1"></span><span id="page-10-0"></span>**Public Key from EDA Vendors**

Obtain a Public Key from each downstream EDA tool vendor. Aggregate the Public Keys from the vendors into a single Public Keys Repository File. An example of the file is shown below.

Note: **The keys shown below are dummy keys and will not work. To request the public key file that contains all 3 public keys along with the Perl script to encrypt your files, please email [soc\\_marketing@microsemi.com](mailto:soc_marketing@microsemi.com)**.

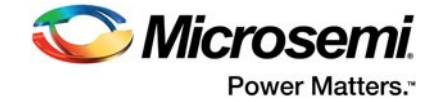

`pragma protect key\_keyowner="Synplicity", key\_keyname="SYNP05\_001", key\_public\_key<br>-----BEGIN PUBLIC KEY----- Public Key from Synopsys -----BEGIN PUBLIC KEY----- **Public Key from Synopsys** 

MIIBIjANBgkqhkiG9w0BAQEFAAOCAQ8AMIIBCgKCAQEAybsQaMidiCHZyh14wbXn UpP8lK+jJY5oLpGqDfSW5PMXBVp0WFd1d32onXEpRkwxEJLlK4RgS43d0FG2ZQ1l irdimRKNnUtPxsrJzbMr74MQkwmG/X7SEe/lEqwK9Uk77cMEncLycI5yX4f/K9Q9 WS5nLD+Nh6BL7kwR0vSevfePC1fkOa1uC7b7Mwb1mcqCLBBRP9/eF0wUIoxVRzjA +pJvORwhYtZEhnwvTblBJsnyneT1LfDi/D5WZoikTP/0KBiP87QHMSuVBydMA7J7 g6sxKB92hx2Dpv1ojds1Y5ywjxFxOAA93nFjmLsJq3i/P0lv5TmtnCYX3Wkryw4B eQIDAQAB

-----END PUBLIC KEY-----

`pragma protect key\_keyowner="Mentor Graphics Corporation",key\_keyname="MGC-VERIF-SIM-RSA-1",key\_public\_key

#### ----BEGIN PUBLIC KEY----- Public Key from Mentor Graphics

MIGfMA0GCSqGSIb3DQEBAQUAA4GNADCBiQKBgQCnJfQb+LLzTMX3NRARsv7A8+LV 5SgMEJCvIf9Tif2emi4z0qtp8E+nX7QFzocTlClC6Dcq2qIvEJcpqUgTTD+mJ6gr JSJ+R4AxxCgvHYUwoT80Xs0QgRqkrGYxW1RUnNBcJm4ZULexYz8972Oj6rQ99n5e 1kDa/eBcszMJyOkcGQIDAQAB

-----END PUBLIC KEY-----

`pragma protect key\_keyowner="Microsemi Corporation",key\_keyname="MSC-IP-KEY-RSA",key\_public\_key

-----BEGIN PUBLIC KEY----- Public Key from Microsemi

MIID4jANBgkqhkiG9w0BAQEFAAOCA88AMIIDygKCA8EAxvOR7+3o0rtdoggobQ7e 3LQ5Bhjfcudafujkinm+213ui89cvxjkaYKRDadsklgfklDGTFyiYUIKasKv3MrW xbaIlfktti2lBBdU/SDV83mLYKzAqe20/SaZR5FAZH8cyuUPxYOviHQ/fpqNwUao U/3jp4nvc76K/FO14W56I/hXb23/0s8zzyny3gHfqcEu8Dn8OpNWDY4fZ4g9vQFB hmv71HjJl0NRvvJHrXYmCEwlWPQjzru+8lj4JhBx/9ChKskTpVB6vkV//IX5Od1O Zvaxh5x+xPCSKEgbmjv0uxaXtvnBJQa4xdMM7eHglGDSbZ2A13cg1qtxrCn05f6N Bc4EiyOT2iofDDtqoxdLZPb4L6UDIR+EY1o+1l1mDBrBvqn6hQtpUoi+bgWe+xtS ry30qmJkjjkejkJKJk+258uUI622kjlCCVGijj2145x9vnXXINiuOIuIj1K/a2dj kP+2A3Jvt53z8gv9Jij9xC90725pCl5Cziw4XsBsg+jJJEn4IpqvwgoA/7SkDpZp /ZSoVRgMfDvn60mzc/0Y6dtaX4FTsyJiduQBtKNtssGSVQGajOKEcfUOVgslkwuX IPIODGoHEdFC4feve5uuucMbHw8pmjI0dYGz0XIcU5dZNW1yVvNaPXC7cKvIeuKS F3bogXenDzZ40/6+n9kRRS74vzdOMv5CSoxQOrQw0pBvWm0DyUFRTJ53GZAfbEz+ 1IU+cwAMmQR7FMpbJtaKJeNdccHe/nOm4kdnW6W00FxUVeUvbmcuRL8wVMHvXo58 6qDuHOk0LPXK+KLRr5P1QyD7b78t4PJOmbKgT0xQd8h1Oun2j61ZfQsvaguF0dM+ QOO+EWoUU0+1I4eCzMG38R927w9kT8jJCPmIF2DT5tSB0JWIMC+Md6u0HFKUPG2C qbSB58Ykljvoiu70Avay79vAAREvjkjlVWYKLJMjiuvaweRGPWtKdeBXwOHNSFRY 1JekLYeGaSX0WzVcxQcA3flpGL+4SdjdRWDYK3wXv6QoQ9YVag78nMIYUECtz+Yt py8dTIjdp3d+KDsJ8t0dYkvHETiv8QoDNeutIZZXgP0PhR1smfcEFeUTwe56nDDp BJJsyaybQhj76+tz1346gymRTEasBTlklnmu6XafYJ290fklsfdjkYjklaqoviDZ 1OphMGkNCqUa0JslpPBuPbVAgEBB4R3MUNQZpR9W7GlIMW8KNBNtbn6qFYaMq2uG 6AmwTZAVfhru0yjnIELj3k3t/OS/YbA6wRFpg0GddNNRAgMBAAE=

-----END PUBLIC KEY-----

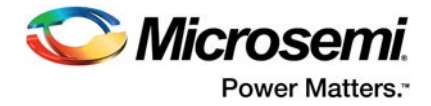

# <span id="page-12-0"></span>**Adding an Encryption Envelope to Your RTL**

You must add the Encryption Envelopes (se[e "Encryption Envelopes" on page 5\)](#page-6-0) to the RTL codes. All EDA tools that need access to the encrypted data block must be included and identified as a key owner in the Encryption Envelope.

An example of a Verilog IP core and a VHDL IP core with an Encryption Envelope is provided below. The envelope identifies Microsemi, Synopsys and Mentor Graphics as key owners.

### **Verilog IP Core with Encryption Envelope**

```
module secret (a, b, sum, clk, rstn); 
input[7:0]a, b;
input clk, rstn; 
output[8:0]sum; 
reg[8:0]sum;
/*Encryption Envelope*/
`pragma protect version=1
`pragma protect encoding=(enctype="base64")
`pragma protect author="author-a", author_info="author-a-details"
`pragma protect encrypt_agent="encryptP1735.pl", encrypt_agent_info="Synplify 
encryption scripts"
`pragma protect 
key_keyowner="Synplicity",key_keyname="SYNP05_001",key_method="rsa",key_block
`pragma protect key_keyowner="Mentor Graphics Corporation",key_keyname="MGC-VERIF-
SIM-RSA-1",key_method="rsa",key_block
`pragma protect key_keyowner="Microsemi Corporation",key_keyname="MSC-IP-KEY-
RSA",key_method="rsa",key_block
`pragma protect data_keyowner="ip-vendor-a", data_keyname="fpga-ip", 
data_method="aes128-cbc"
/*Ends Encryption Envelope*/
`pragma protect begin
  always @(posedge clk or negedge rstn) begin 
     if (!rstn)
sum <= 9'b0; 
     else
sum \leq a + b;
  end
```

```
`pragma protect end 
endmodule
```
### **VHDL IP Core with Encryption Envelope**

```
library ieee ;
use ieee.std_logic_1164.all;
use ieee.std_logic_unsigned.all;
entity counter is
generic(n: natural :=2); 
port(clock:in std_logic; 
clear:in std_logic; 
count:in std_logic;
Q:out std_logic_vector(n-1 downto 0)
);
end counter;
architecture behv of counter is
```
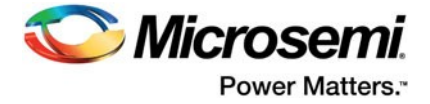

```
signal Pre_Q: std_logic_vector(n-1 downto 0); 
begin
`protect version=1
`protect encoding=(enctype="base64")
`protect author="author-a", author_info="author-a-details"
`protect encrypt_agent="encryptP1735.pl", encrypt_agent_info="Synplify encryption 
scripts"
`protect key_keyowner="Synplicity",key_keyname="SYNP05_001",key_method="rsa",key_block
`protect key_keyowner="Mentor Graphics Corporation",key_keyname="MGC-VERIF-SIM-RSA-
1",key_method="rsa",key_block
`protect key_keyowner="Microsemi Corporation",key_keyname="MSC-IP-KEY-
RSA",key_method="rsa",key_block
`protect data_keyowner="ip-vendor-a", data_keyname="fpga-ip", data_method="aes128-cbc"
`protect begin
    process(clock, count, clear) 
    begin
if clear = '1' then
    Pre_0 \le Pre_0 - Pre_0;
elsif (clock='1' and clock'event) then 
   if count = '1' then
Pre_Q \le Pre_Q + 1;end if;
end if;
    end process;
   Q \leq Pre_Q;`protect end 
end behv;
```
### <span id="page-13-0"></span>**Pragma Keywords**

[Table 1-1 d](#page-13-1)escribes the Pragma keywords in the Encryption Envelope.

<span id="page-13-1"></span>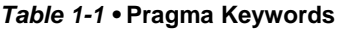

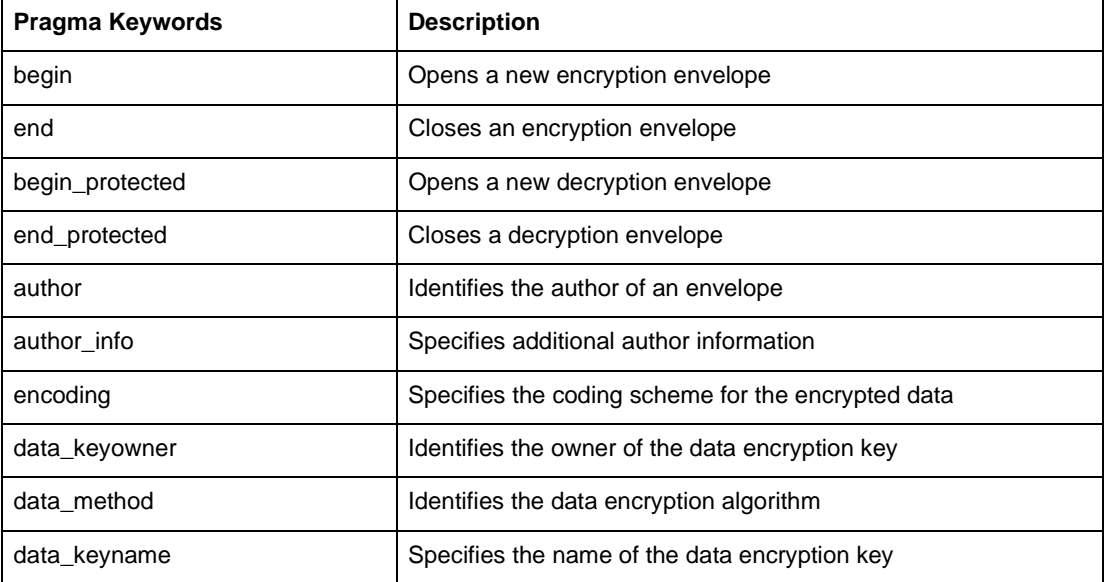

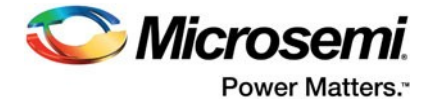

#### *Table 1-1 •* **Pragma Keywords (continued)**

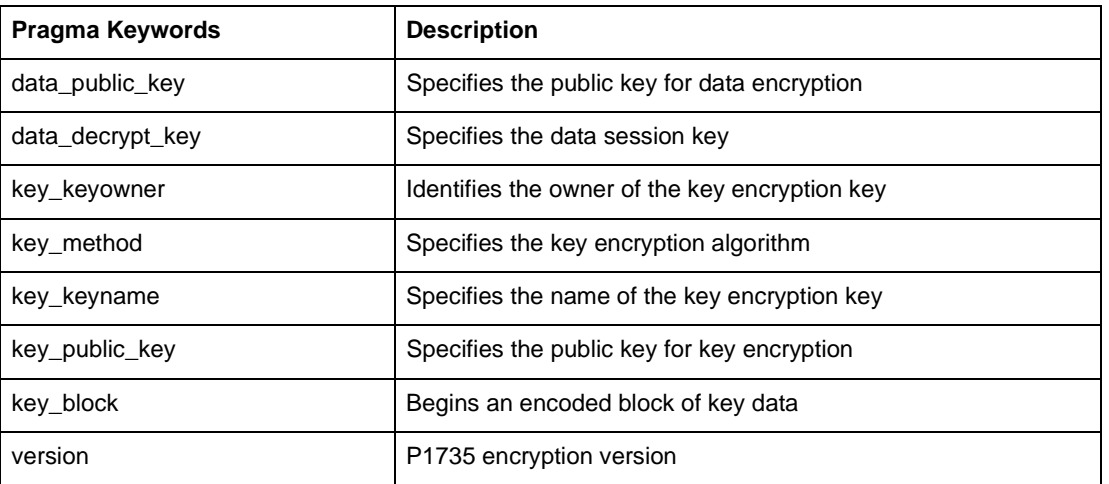

# <span id="page-14-0"></span>**encryptP1735.pl Script**

Execute the encryptP1735.pl script to encrypt your IP. The encryptP1735 script is a Perl script that Synopsys makes available to IP vendors for encryption of their IP cores.

- Note: Before running the script, make sure that Open SSL is installed on your machine. Open SSL is required for the script to work.
- Note: For Windows OS, it is recommended that the script be executed in the Cygwin Environment on Windows.

The example command below invokes the script with a random key to encrypt the data block:

perl./encryptP1735.pl -input secret.v -output secret\_enc.v -pk public\_keys.txt -v -om encrypted where

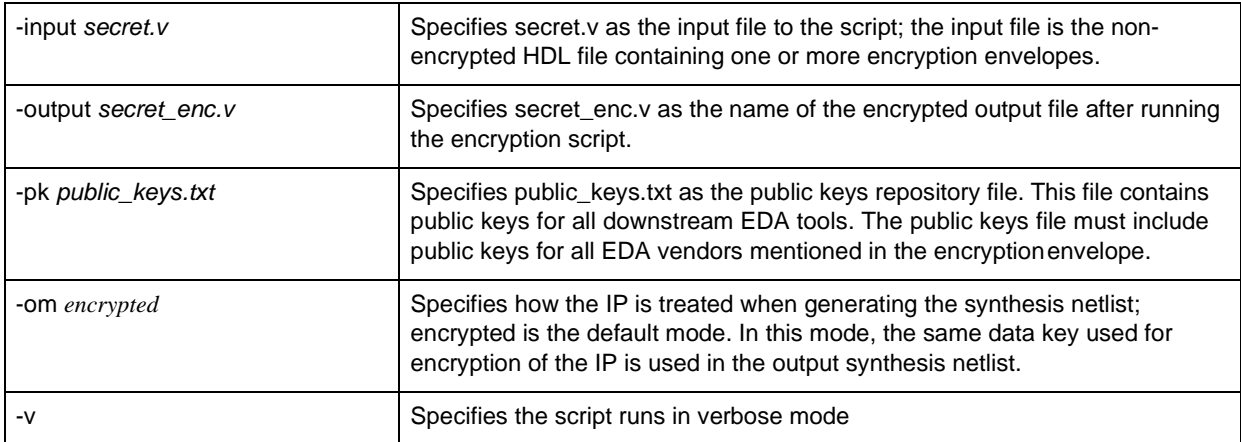

<span id="page-15-0"></span>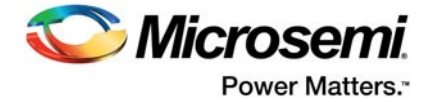

### **Output Encrypted File**

The output file generated by the script contains pragma directives for decrypting the encrypted data (IP core) and the data key used to encrypt the data. The example below shows a Verilog and a VHDL of the output.

### *Output Encrypted Verilog*

```
module secret (a, b, sum, clk, rstn); 
input[7:0]a, b;
input clk, rstn; 
output[8:0]sum; 
reg[8:0]sum
`pragma protect begin_protected
`pragma protect version=1
`pragma protect author="author-a", author_info="author-a-details"
 `pragma protect encrypt_agent="encryptP1735.pl", encrypt_agent_info="Synplify 
encryption scripts"
`pragma protect key_keyowner="Synplicity", key_keyname="SYNP05_001", key_method="rsa"
`pragma protect encoding=(enctype="base64", line_length=76, bytes=256)<br>`pragma protect key block block Synopsys Key Block
`pragma protect key block
NfR8W3gmxwh3Bj4QxA+Qi+BhD1CTnQv7KO4UGOOS27KzF4jtejZxAewyFaShFSqRn9tRNx+u7Ivw 
1m2BydGyW7MAQx2ePgbrKQbRLaN8XF/iiUFUX0QXnWDZrxtgcVHULOsPXpwd25wNyeWQkTekAsln 
ubKiFDfNySxaP5W3SboZE0pMLqH+mpZlcvKljlE30uOAQQLjECEBGj1KxMZQ2hhUKLrXz34+9p68 
tVzbM/u1TbsXvdPcN23UItAxNPSH5ND75rAviq7ACIVawH87/m2RshSDSVcmz7ndMpSJRQOFe2pd 
usuHdCFJm1YaEaCZYfqReV7RjCzbV48d3LPtoA==
`pragma protect key_keyowner="Mentor Graphics Corporation", key_keyname="MGC-VERIF-SIM-
RSA-1", key_method="rsa"
`pragma protect encoding=(enctype="base64", line_length=76, bytes=128)<br>`pragma protect key_block here Mentor Graphics Key Block
`pragma protect key_block
boN+vsIsOJ/Ihy7BF0MM2ZdaeYl2zoepUP9xdDVnlME3q5lgqZtPjMtPqTQDvwbree7NngmOUGVm 
WbggEEW/UWYWajwld641fsggKfu7kcFcMhLLBu0WHUVFvQjRhdiqcBWbEKM39O0SCYTJnhQFPs0B 
RZgdCwOPvZ4IEAUqx4U=
`pragma protect key_keyowner="Microsemi Corporation", key_keyname="MSC-IP-KEY-RSA", 
key_method="rsa"
`pragma protect encoding=(enctype="base64", line_length=76, bytes=960)<br>`pragma protect key_block Microsemi Key Block
`pragma protect key_block
MIID4jANBgkqhkiG9w0BAQEFAAOCA88AMIIDygKCA8EAxvOR7+3o0rtdoggobQ7e 
3LQ5Bhjfcudafujkinm+213ui89cvxjkaYKRDadsklgfklDGTFyiYUIKasKv3MrW 
xbaIlfktti2lBBdU/SDV83mLYKzAqe20/SaZR5FAZH8cyuUPxYOviHQ/fpqNwUao 
U/3jp4nvc76K/FO14W56I/hXb23/0s8zzyny3gHfqcEu8Dn8OpNWDY4fZ4g9vQFB 
hmv71HjJl0NRvvJHrXYmCEwlWPQjzru+8lj4JhBx/9ChKskTpVB6vkV//IX5Od1O 
Zvaxh5x+xPCSKEgbmjv0uxaXtvnBJQa4xdMM7eHglGDSbZ2A13cg1qtxrCn05f6N 
Bc4EiyOT2iofDDtqoxdLZPb4L6UDIR+EY1o+1l1mDBrBvqn6hQtpUoi+bgWe+xtS 
ry30qmJkjjkejkJKJk+258uUI622kjlCCVGijj2145x9vnXXINiuOIuIj1K/a2dj 
kP+2A3Jvt53z8gv9Jij9xC90725pCl5Cziw4XsBsg+jJJEn4IpqvwgoA/7SkDpZp
/ZSoVRgMfDvn60mzc/0Y6dtaX4FTsyJiduQBtKNtssGSVQGajOKEcfUOVgslkwuX 
IPIODGoHEdFC4feve5uuucMbHw8pmjI0dYGz0XIcU5dZNW1yVvNaPXC7cKvIeuKS 
F3bogXenDzZ40/6+n9kRRS74vzdOMv5CSoxQOrQw0pBvWm0DyUFRTJ53GZAfbEz+ 
1IU+cwAMmQR7FMpbJtaKJeNdccHe/nOm4kdnW6W00FxUVeUvbmcuRL8wVMHvXo58 
6qDuHOk0LPXK+KLRr5P1QyD7b78t4PJOmbKgT0xQd8h1Oun2j61ZfQsvaguF0dM+ 
QOO+EWoUU0+1I4eCzMG38R927w9kT8jJCPmIF2DT5tSB0JWIMC+Md6u0HFKUPG2C
qbSB58Ykljvoiu70Avay79vAAREvjkjlVWYKLJMjiuvaweRGPWtKdeBXwOHNSFRY 
1JekLYeGaSX0WzVcxQcA3flpGL+4SdjdRWDYK3wXv6QoQ9YVag78nMIYUECtz+Yt 
py8dTIjdp3d+KDsJ8t0dYkvHETiv8QoDNeutIZZXgP0PhR1smfcEFeUTwe56nDDp 
BJJsyaybQhj76+tz1346gymRTEasBTlklnmu6XafYJ290fklsfdjkYjklaqoviDZ 
1OphMGkNCqUa0JslpPBuPbVAgEBB4R3MUNQZpR9W7GlIMW8KNBNtbn6qFYaMq2uG 
6AmwTZAVfhru0yjnIELj3k3t/OS/YbA6wRFpg0GddNNRAgMBAAE=
`pragma protect data_keyowner="ip-vendor-a", data_keyname="fpga-ip", 
data_method="aes128-cbc
`pragma protect encoding=(enctype="base64", line_length=76, bytes=128)<br>`pragma protect data_block Data (IP Core)Block
```
`pragma protect data\_block RgKC7i4hx7zh3MLd50RYrZoCwPWFEyLwISIXDLkpkL6qFgFm1WmZEwFvZjNfQCNUgoSHeIRpxg9i

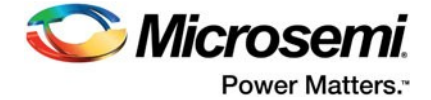

lXnvMiBjQCiQVvMp32UtfSX625K8+yvJLMPdHQ8G/2qxa6ViHAhBhRcsSUl0XGskRmU3JvNuNfAk 0IoB1HpFEJ0Vv6vEI5g=

`pragma protect end\_protected

endmodule

### *Output Encrypted VHDL*

```
library ieee ;
use ieee.std_logic_1164.all;
use ieee.std_logic_unsigned.all;
```

```
entity counter is
```

```
generic(n: natural :=2); 
port(clock:in std_logic; 
clear:in std_logic; 
count:in std_logic;
Q:out std_logic_vector(n-1 downto 0)
);
end counter;
```

```
architecture behv of counter is
```
signal Pre\_Q: std\_logic\_vector(n-1 downto 0);

begin

```
`protect begin_protected
`protect version=1
`protect author="author-a", author_info="author-a-details"
`protect encrypt_agent="encryptP1735.pl", encrypt_agent_info="Synplify encryption 
scripts"
`protect key_keyowner="Synplicity", key_keyname="SYNP05_001", key_method="rsa"
`protect encoding=(enctype="base64", line_length=76, bytes=256)<br>`protect key_block Synopsys Key Block
`protect key_block
EzupxwpLZCgcCoy7O42J4O6TjEXDsFHlEXYIfYKVXIsm/8incqBuPuWZ26osQcaegOtanunB7lPo 
sTFjlZBLLgsDLE/Pl7j8PhcxhySoKy/8TkZClQf7osKMbfeFAMFtIOAqjGT4Ab2F9DdosbC6QkNY
```
FCVLJSk5nNBeA6bslznTicV416exZcHTV5tJycz2vkFVlRY+BBtcXlhBrxCZSguf9OwHkr0OcufC jKaHE//kfF1dlJ1jjcuidCnJ5rOtG3BDWFQ7f/ClH6H9IkqikEfDy2qGO4Kz1N8OF6sH2MKCj4O5 ye7d1aH+QH3FrTmoNgnVg9f7McoZ0Ito4Z1qCQ==

```
`protect key_keyowner="Mentor Graphics Corporation", key_keyname="MGC-VERIF-SIM-RSA-1", 
key_method="rsa"
```

```
`protect encoding=(enctype="base64", line_length=76, bytes=128)
                                                       Mentor Graphics Key Block
Pfy8Cgmz1tqEDSqqkQ+/HYByVzO7Iq9WSlfEgti2EYSXVTU974UChUeOJwTJUA5z24gL1gI2QF3I 
SYQs6NgHG84V+DMh9s3biK9UDHz4KJqa5Xrsx6QwvD6co3rZ09bzNPL8w9uGaPK40DXWTQbY0T6W 
pDdIw9u4pvhII/2L5eY=
```

```
`protect key_keyowner="Microsemi Corporation", key_keyname="MSC-IP-KEY-RSA", 
key_method="rsa"
```

```
`protect encoding=(enctype="base64", line_length=76, bytes=960)
`protect key_block
MIID4jANBgkqhkiG9w0BAQEFAAOCA88AMIIDygKCA8EAxvOR7+3o0rtdoggobQ7e 
3LQ5Bhjfcudafujkinm+213ui89cvxjkaYKRDadsklgfklDGTFyiYUIKasKv3MrW 
xbaIlfktti2lBBdU/SDV83mLYKzAqe20/SaZR5FAZH8cyuUPxYOviHQ/fpqNwUao 
U/3jp4nvc76K/FO14W56I/hXb23/0s8zzyny3gHfqcEu8Dn8OpNWDY4fZ4g9vQFB 
hmv71HjJl0NRvvJHrXYmCEwlWPQjzru+8lj4JhBx/9ChKskTpVB6vkV//IX5Od1O
```
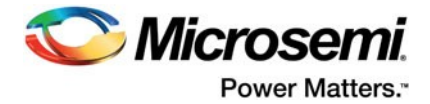

Zvaxh5x+xPCSKEgbmjv0uxaXtvnBJQa4xdMM7eHglGDSbZ2A13cg1qtxrCn05f6N Bc4EiyOT2iofDDtqoxdLZPb4L6UDIR+EY1o+1l1mDBrBvqn6hQtpUoi+bgWe+xtS ry30qmJkjjkejkJKJk+258uUI622kjlCCVGijj2145x9vnXXINiuOIuIj1K/a2dj kP+2A3Jvt53z8gv9Jij9xC90725pCl5Cziw4XsBsg+jJJEn4IpqvwgoA/7SkDpZp /ZSoVRgMfDvn60mzc/0Y6dtaX4FTsyJiduQBtKNtssGSVQGajOKEcfUOVgslkwuX IPIODGoHEdFC4feve5uuucMbHw8pmjI0dYGz0XIcU5dZNW1yVvNaPXC7cKvIeuKS F3bogXenDzZ40/6+n9kRRS74vzdOMv5CSoxQOrQw0pBvWm0DyUFRTJ53GZAfbEz+ 1IU+cwAMmQR7FMpbJtaKJeNdccHe/nOm4kdnW6W00FxUVeUvbmcuRL8wVMHvXo58 6qDuHOk0LPXK+KLRr5P1QyD7b78t4PJOmbKgT0xQd8h1Oun2j61ZfQsvaguF0dM+ QOO+EWoUU0+1I4eCzMG38R927w9kT8jJCPmIF2DT5tSB0JWIMC+Md6u0HFKUPG2C qbSB58Ykljvoiu70Avay79vAAREvjkjlVWYKLJMjiuvaweRGPWtKdeBXwOHNSFRY 1JekLYeGaSX0WzVcxQcA3flpGL+4SdjdRWDYK3wXv6QoQ9YVag78nMIYUECtz+Yt py8dTIjdp3d+KDsJ8t0dYkvHETiv8QoDNeutIZZXgP0PhR1smfcEFeUTwe56nDDp BJJsyaybQhj76+tz1346gymRTEasBTlklnmu6XafYJ290fklsfdjkYjklaqoviDZ 1OphMGkNCqUa0JslpPBuPbVAgEBB4R3MUNQZpR9W7GlIMW8KNBNtbn6qFYaMq2uG 6AmwTZAVfhru0yjnIELj3k3t/OS/YbA6wRFpg0GddNNRAgMBAAE=

`protect data\_keyowner="ip-vendor-a", data\_keyname="fpga-ip", data\_method="aes128-cbc" `protect encoding=(enctype="base64", line\_length=76, bytes=288)<br>`protect data\_block **Data (IP core) Block** `protect data\_block

+m/P6uHpXWo/2MDE8lnrIGmBHe6DSUtiNm7PkpwC+dMErJ9rG4vuwDcoqErHHk4oToYBn4ZavftY DJc1W3U7+dxEN3lVcgRsWveZZ0ePIfkkEKhp7cSgfFt5kFfwPEoMHPDhAPeElMr84o0pYEiFdO6V GwOJgULvGsFedDKwWnTn6O9FbtKBKuKyl8NG27C89GRtkr4UhguNgVDJKs/O8E9bHlSlyxSh2sD4 GnTPLAVC4NONi4HjsBhxVGvq04yjbJwOHohjI/WeY26ZqHJN7jqkKrdOhXTi/DRoCY15vjfvALr1 kzErv8zjc9qGqBWucHhmUgwfKzp6p8XfFPHTZlOnsKigVN9Q8Kmu6ZmN3nYadlK8ASo4A7q3v9mA otx6

`protect end\_protected

end behv;

### <span id="page-17-0"></span>**Packaging and Bundling the Encrypted IP and the Data Key**

When you execute the encryptP1735.pl script, you bundle and package the Encrypted IP and the Encrypted Data Key together in one single file, which is the output of the script. This file is ready for delivery to your customers.

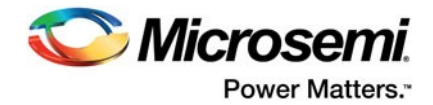

# <span id="page-18-1"></span><span id="page-18-0"></span>**2 – Running Libero SoC with EncryptedIP**

Libero System-on-Chip (SoC) software v11.3 or later supports the use of third-party encrypted IP cores in the design flow for SmartFusion2, IGLOO2, RTG4, and PolarFire families [\(Figure 2-1\)](#page-18-2).

#### **To run Libero SoC with Encrypted IP:**

Libero SoC software support for encrypted IP is enabled by default. Follow the steps below to incorporate an encrypted IP inside the Libero software.

- 1. Set your Project Settings so that the synthesized output is a Verilog netlist.
- 2. Import the encrypted IP core as HDL (page [19\)](#page-20-0).
- 3. Run synthesis (page [20\)](#page-21-0) and simulation (page [22\)](#page-23-0).
- 4. Run the rest of the Libero SoC design flow as shown i[n Figure 2-1.](#page-18-2)

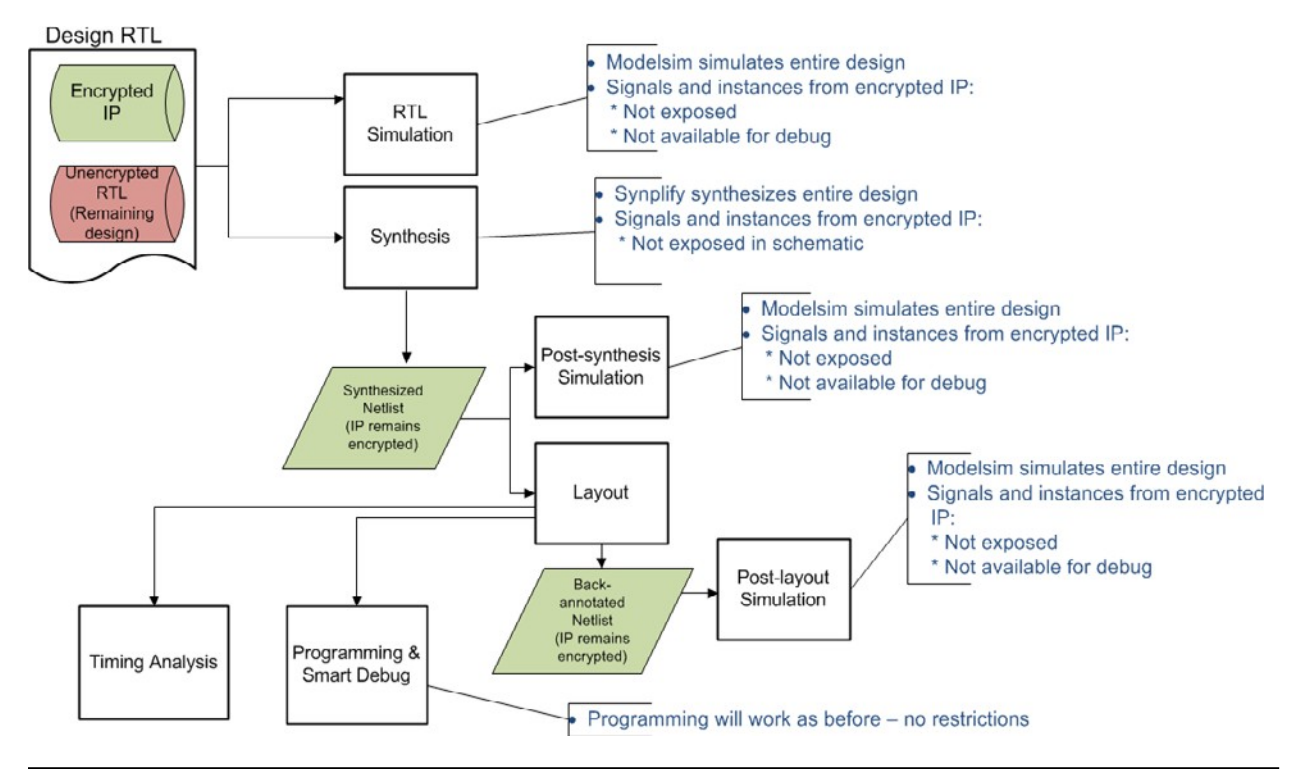

<span id="page-18-2"></span>*Figure 2-1 •* **Encrypted IP Design Flow**

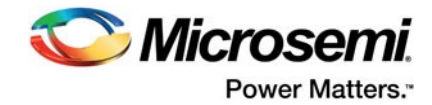

# <span id="page-19-0"></span>**Encrypted IP Design Flow Must Use a Verilog Netlist from Synthesis**

When creating a new project, you must change Project Settings to support the IEEE 1735-2014 secure IP flow. You can then import the encrypted IP core as Verilog or VHDL source files.

The IEEE 1735-2014 scheme supports only Verilog as the netlist format; EDIF format is not supported. You must set Libero SoC Project Settings to use the Verilog netlist from Synthesis.

- 1. From the **Project** menu, choose **Project Settings > Design Flow**.
- 2. Select **Verilog Netlist** as the Synthesis Gate Level Netlist format [\(Figure 2-2\)](#page-19-1).
- **3.** Click **Save** and then **Close.**

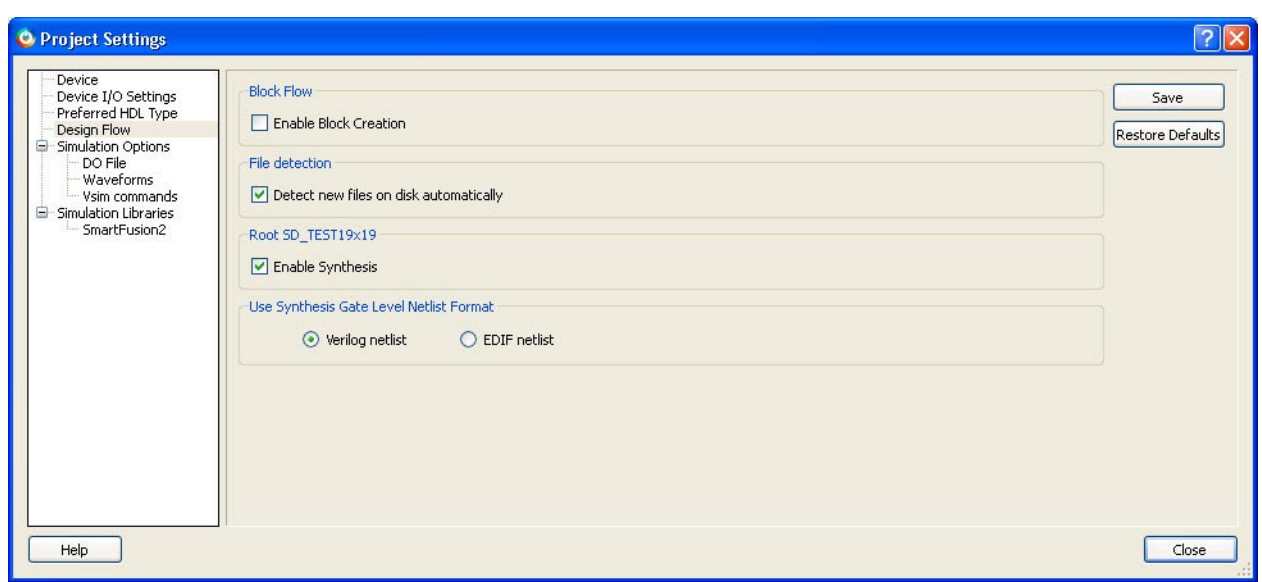

<span id="page-19-1"></span>*Figure 2-2 •* **Project Settings**

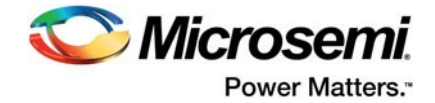

# <span id="page-20-0"></span>**Import Encrypted IP Core as HDL**

Import the encrypted IP HDL and the non-encrypted HDL file as HDL source files (**File > Import > HDL Source Files**). The Design Hierarchy displays the imported file in your design [\(Figure 2-3\)](#page-20-1).

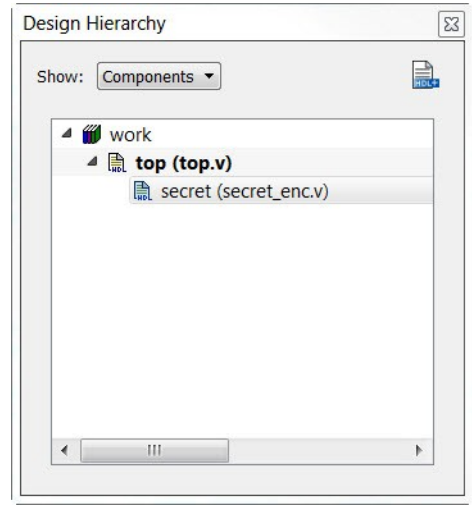

#### <span id="page-20-1"></span>*Figure 2-3 •* **Design Hierarchy**

- Note: It is recommended that the encrypted IP be presented as a single file. If the IP is currently organized in a hierarchy of files, it is recommended that the entire IP be concatenated into a single file after encryption. Currently, if the encrypted IP is defined in multiple files, the user needs to pass the (lower level) files manually to synthesis & RTL simulation steps. This is done from Organize input file option Synthesis / Simulation tool, as shown below. Refer to Organize Source file in Libero Help for more information on how to organize source files.
- [Figure 2-4 s](#page-20-2)hows how to organize input source files for Synthesis..

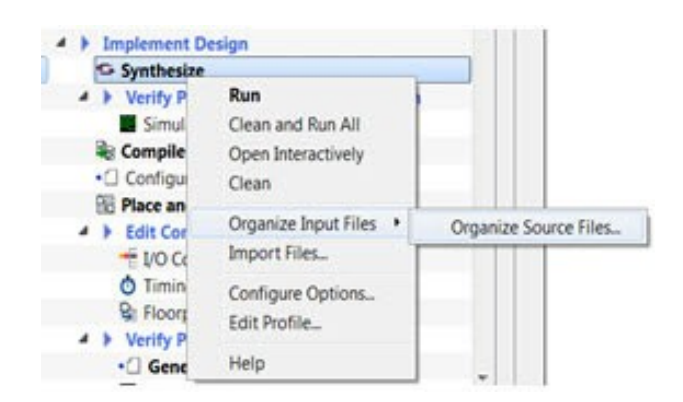

#### <span id="page-20-2"></span>*Figure 2-4 •* **Organizing input source files for Synthesis**

#### **Smart Design Support**

SmartDesign is a visual block-based design creation tool for instantiation, configuration and connection of Microsemi IP, user-generated IP, custom/glue-logic HDL modules. Encrypted IP can also be instantiated in a SmartDesign, along with other non-encrypted IP. Refer to About SmartDesign in Libero Help for more information.

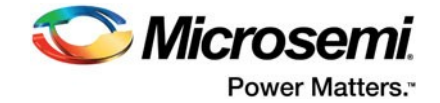

# <span id="page-21-0"></span>**Run Synthesis**

After synthesis, only the interface signals (inputs and output ports) of the Secure IP core are visible in the RTL and Technology views [\(Figure 2-5 a](#page-21-1)nd [Figure 2-6\)](#page-22-0). Signals and instance names internal to the Encrypted IP are not visible.

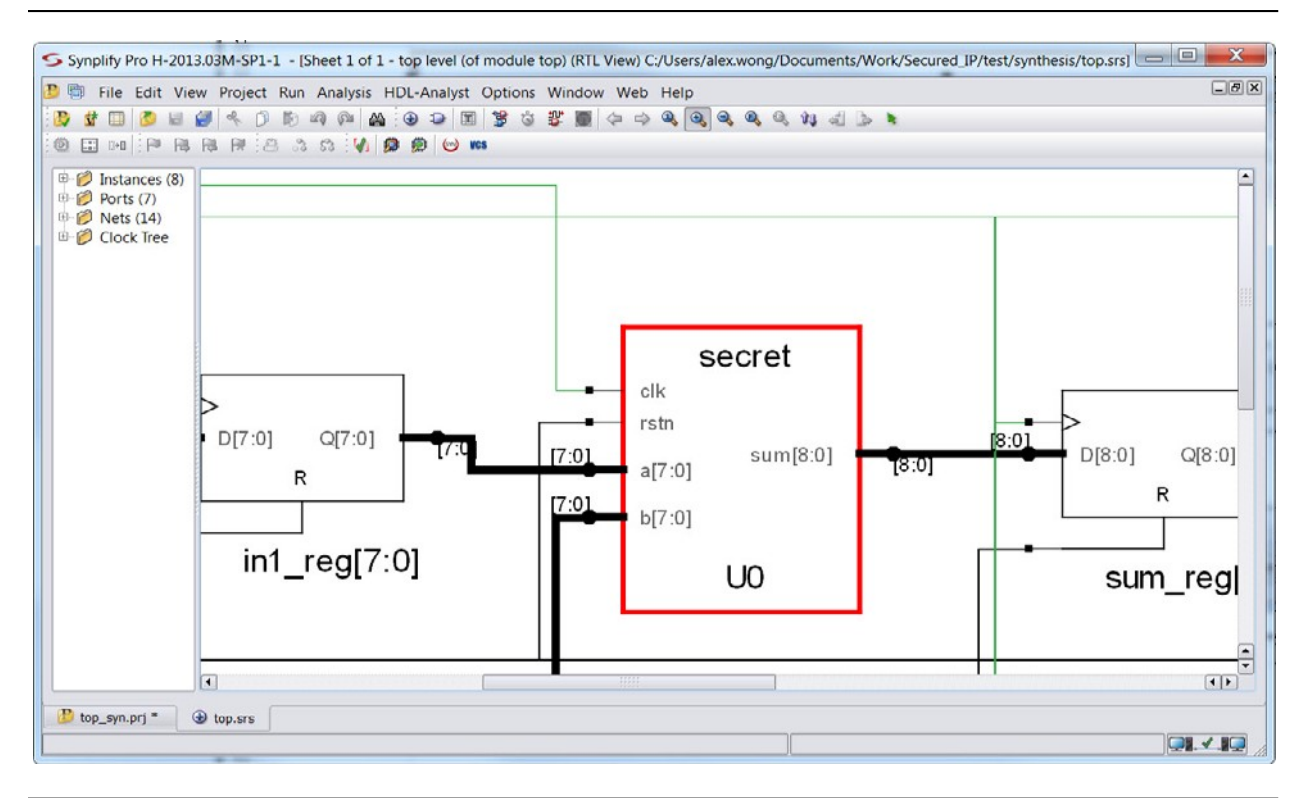

<span id="page-21-1"></span>*Figure 2-5 •* **SynplifyPro RTL View**

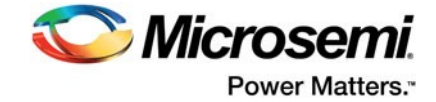

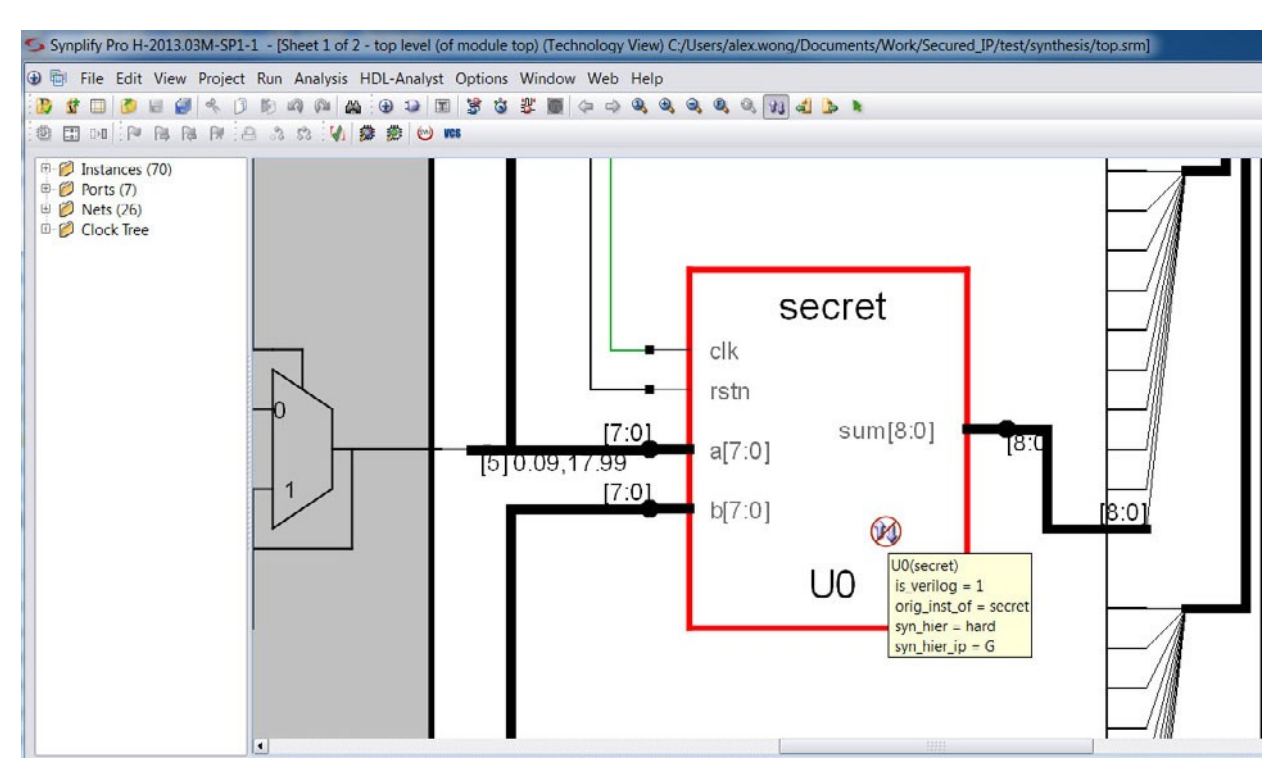

#### <span id="page-22-0"></span>*Figure 2-6 •* **SynplifyPro Technology View**

In the RTL and Technology Views, the push and pop commands are disabled for design blocks encrypted with IEEE 1735-2014. You cannot push into the encrypted IP block 'U0' to look at the internal signals, nets or instances inside the encrypted block.

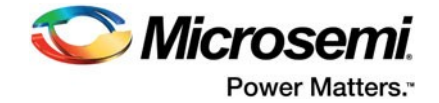

# <span id="page-23-0"></span>**Run ModelSim Simulation**

ModelSim simulates the entire design for pre-synthesis, post-synthesis and post-layout simulations. However, the signals and instances internal to the encrypted IP are not exposed and are not available for debug.

The values of the internal signals are not displayed in the waveform window; only the interface signals at the boundary of the encrypted IP instance 'U0' are displayed [\(Figure 2-7\)](#page-23-2).

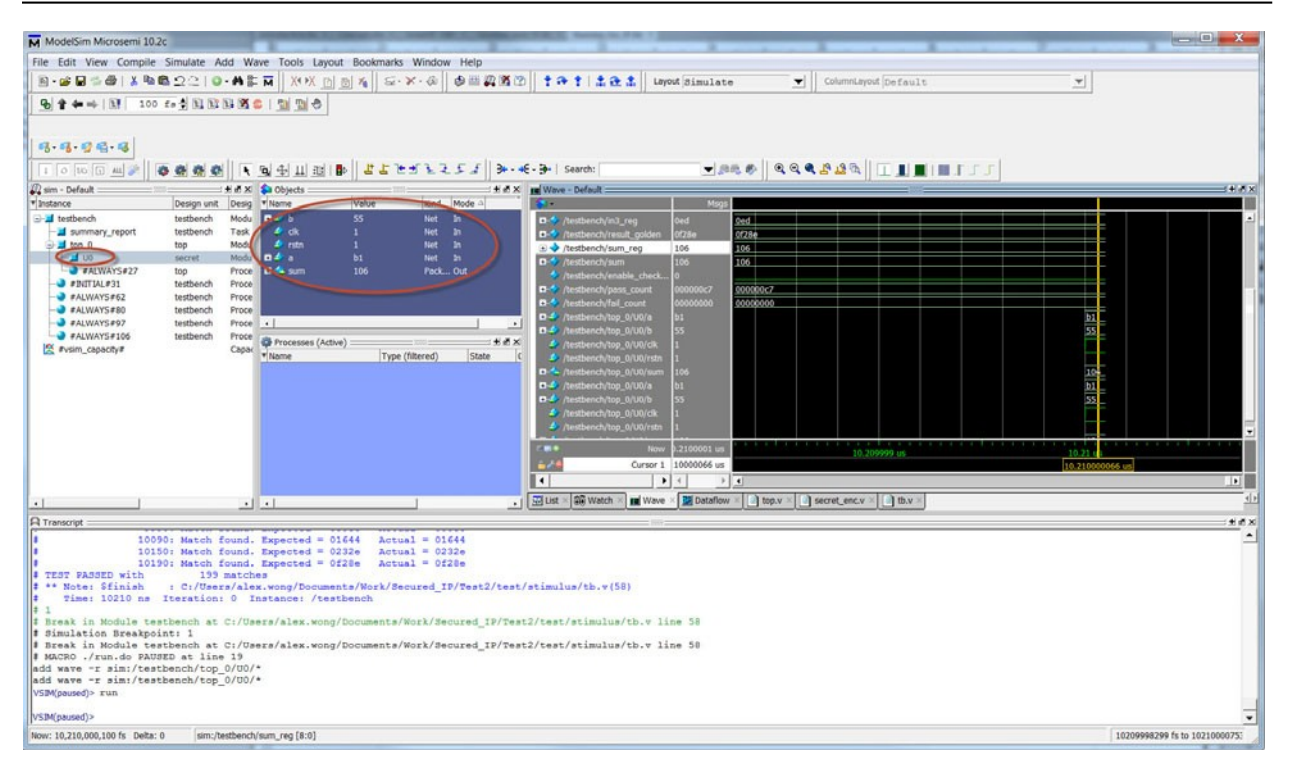

#### <span id="page-23-2"></span>*Figure 2-7 •* **Modelsim Simulation of Encrypted IP Core**

Note: Simulation is supported for both Verilog and VHDL.

### <span id="page-23-1"></span>**Libero SoC and Encrypted IPs**

Libero SoC Software processes designs with encrypted IP through the entire Design without compromising the encrypted IP content. The encryption of IP is protected in Synthesis and Simulation tools, as mentioned in earlier sections.

All netlists exported from Libero SoC have the IP component encrypted. These include:

- Back annotated netlist after Place and Route: \*\_ba.v or\*\_ba.vhd
- Exported netlist after compile: \*.v or \*.vhd

Microsemi adheres to the Encryption Guidelines in the IEEE 1735-2014 standard throughout the design flow.

### **Example**

This section shows an example in which an Encrypted Module is implemented using the Libero SoC Secure IP Flow.

The example consists of the following files:

Secret.v:- This is a simple Non-Encrypted Verilog module. This module has encryption envelopes as mentioned on pag[e 5.](#page-6-0)

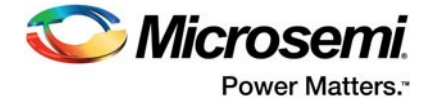

Secret\_enc.v:- This is the encrypted version of Secret.v module which has been encrypted by executing encryptP1735.pl script on Secret.v module.

Top.v:- This is a top level module instantiating encrypted secret\_enc.v module.

Tb.v:- Test Bench for Top.v module.

Public\_keys.txt:- This is Text File containing Public Keys from Synopsys, Mentor and Microsemi as mentioned on pag[e 9.](#page-10-0)

### *Encryption of IP Module*

We are going to use to encryptP1735.pl script which implements IEEE 1735-2014 standard for encryption of IP Module (secret.v in this example). The segment of the code that needs to be encrypted have to be included within Encryption Envelopes. (Refer to "Adding an [Encryption](#page-12-0) Envelope to Your RTL" [on page](#page-12-0) 11).

All Public Keys from vendors supporting this standard are stored in a single file Public\_Keys.txt.

Execute encryptP1735.pl script with the secret.v as input file and secret\_enc.v as output file.

[Figure 2-8 s](#page-24-0)hows an example of output after encryptP1735.pl has been executed on the secret.v module.

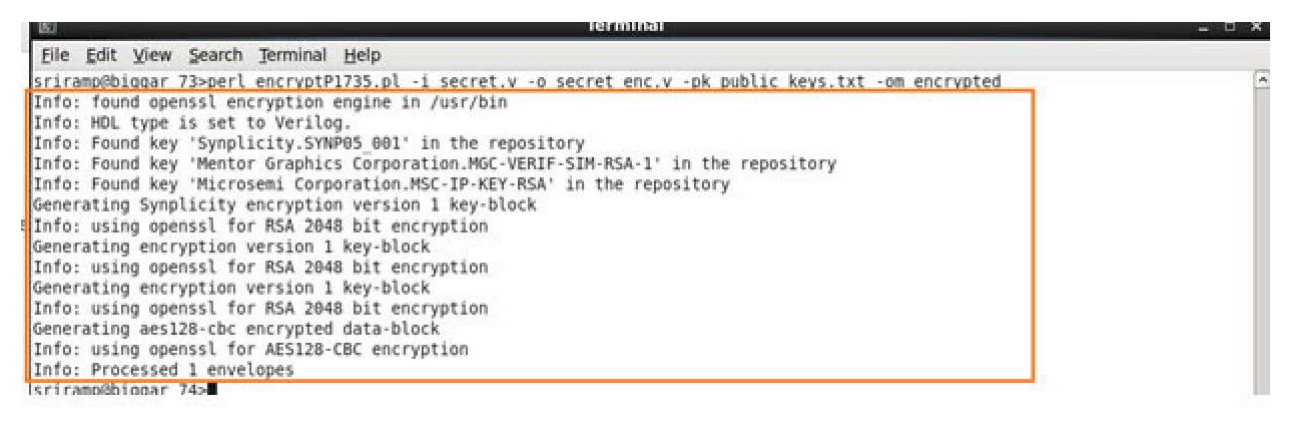

#### <span id="page-24-0"></span>*Figure 2-8 •* **Output of EncryptP1735.pl script**

The output file is similar to ["Output Encrypted Verilog" on page 14.](#page-15-0)

Observe that the encrypted output source file of the IP have key\_blocks corresponding to all the Vendors and Data\_blocks with encrypted information.

Note: Refer t[o "encryptP1735.pl Script" on page 13 fo](#page-14-0)r more information about different parameters of the script. The script can be executed on both Windows and Linux OS with openSSL and Perl Installed.

### *Importing Encrypted IP in Libero SoC*

Import an Encrypted module in the same way you import any HDL file into a Libero Project.

Create a Libero Project with SmartFusion2 / IGLOO2 / RTG4 / PolarFire family die. Import Top.v and Secret\_enc.v files (**File > import > HDL Source Files**) into the Libero Project. Also import the corresponding Test bench file tb.v (**File > Import > HDL Stimulus Files**). On importing these files, your design hierarchy and stimulus hierarchy appear as shown i[n Figure 2-9 a](#page-25-0)n[d Figure 2-10.](#page-25-1)

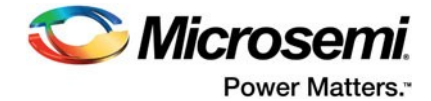

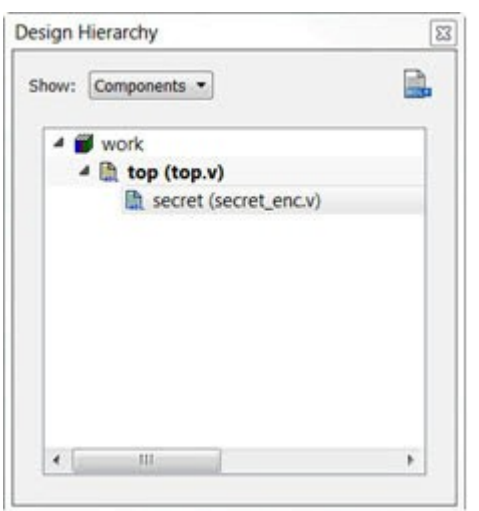

<span id="page-25-0"></span>*Figure 2-9 •* **Design Hierarchy**

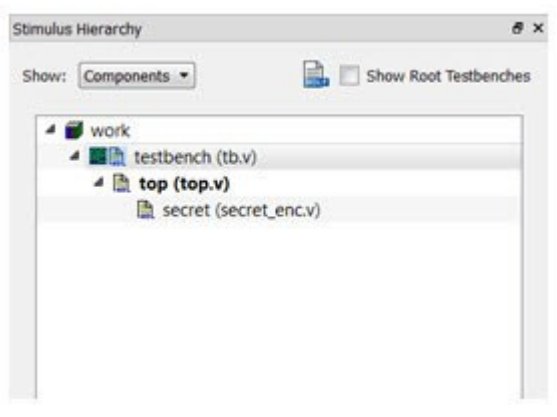

<span id="page-25-1"></span>*Figure 2-10 •* **Stimulus Hierarchy**

There can be multiple instantiations of an encrypted module in a Top Level module or Smart Design. Select top.v as the Root module (Right-click > **Set as Root)**. Change Synthesis netlist format to Verilog Netlist from the Libero Project Settings Menu (**Project > Project Settings > Design Flow**) as shown in [Figure 2-11.](#page-26-0)

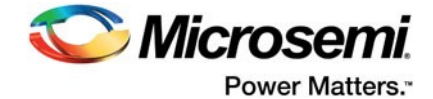

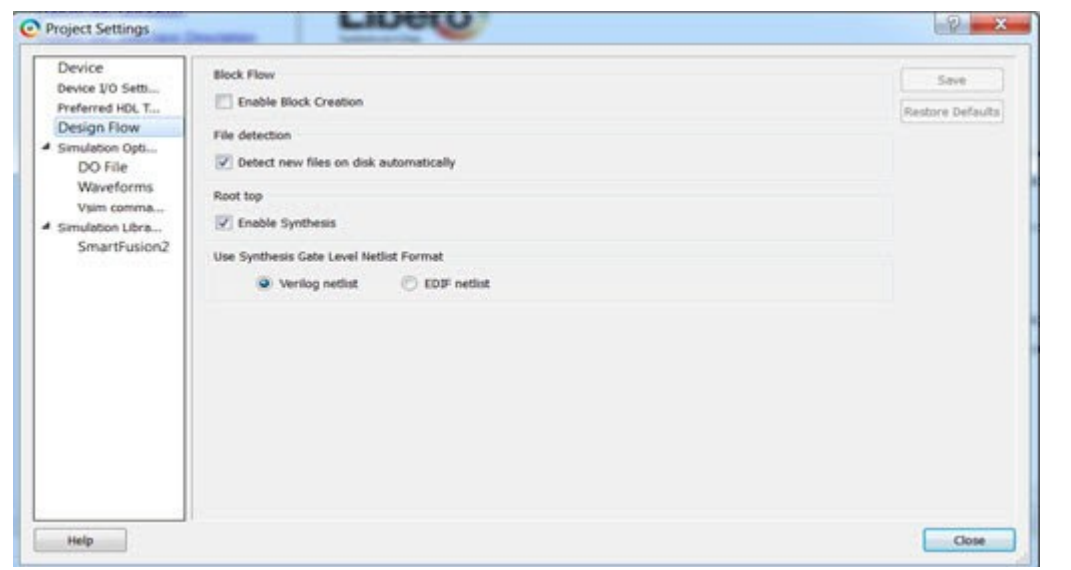

<span id="page-26-0"></span>*Figure 2-11 •* **Project Settings for Netlist Format**

### *Synthesis*

The Synthesis tool (Synplify Pro) decrypts the protected content using Synopsys Key Block present in Encrypted Module secret\_enc.v. After synthesis, only the interface signals (inputs and output ports) of secure IP core are visible in the RTL and Technology views. Refer to ["Run Synthesis" on page 20 f](#page-21-0)or more information. The Verilog netlist file (.vm file) obtained after synthesis does not show internal instances of encrypted module and this information is again re-encrypted by synthesis tool.

### *Simulations*

The Simulation tool (ModelSim) decrypts the protected content using the ModelSim Key Block present in Encrypted Module secret\_enc.v. ModelSim simulates the entire design for pre-synthesis, post-synthesis and post-layout simulations. However, the signals and instances internal to the encrypted IP are not exposed and are not available for debug. Refer to ["Run ModelSim Simulation" on page 22](#page-23-0) for more information.

### *Compile and Layout*

The rest of the tools in the Libero SoC Design Flow decrypt the protected content using Microsemi Key Block present in Encrypted Module secret\_enc.v.

Once synthesis is completed, the Compile tool takes the encrypted .vm netlist file as input for further processing by the Layout Tool. The execution and output of these tools are similar to the Regular Flow.

Note: Constraints flow, including Timing Constraints and Floorplan Constraints, are not supported for instances inside encrypted Blocks. In the above example, Constraint flow is not supported for secret\_enc.v module. However users can provide constraints to the interface of the encrypted module.

### *Generate Back Annotated Files*

Once Layout is complete, users can generate the Back Annotated Files for Post-layout simulations. The \*\_ba.v or \*\_ba.vhd files generated shows the internal information of secure\_enc.v module as encrypted. These file incorporate Key\_Block from Mentor which is used for decryption while running Post-Layout Simulations.

### *Generate Programming Data*

Once the design has completed Layout and Post-Layout Simulations, users can generate the Programming file.

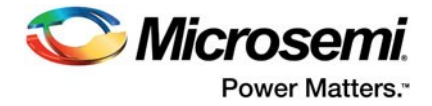

# <span id="page-27-0"></span>**Frequently Asked Questions**

Below are some Frequently Asked Questions about Secure IP flow and its support in Libero SoC.

- 1. Are VHDL simulations supported, since we are using a Verilog Netlist?
	- Secure IP flow is supported for both VHDL and Verilog. Mixed mode simulation is not required if the design and test bench are both in VHDL. The Verilog netlist is only required for passing the design from the synthesis to compile step in Libero. Post-synthesis and other simulation steps still use VHDL netlist if the Preferred input HDL type is VHDL at Project Creation.
- 2. Is Microsemi Block Flow Supported in Secure IP Flow?

No. Block Flow is not supported for Encrypt IP and Secure IP flow.

3. Are parameters/generics supported?

Yes. Secure IP flow works on an Encrypted IP with parameters or generic definitions.

However, leaving top level parameters/generics and ports unencrypted makes the RTL easier to integrate.

Refer to the VHDL example in this document, which has a generic definition.

- 4. Which Versions of Perl and OpenSSL are required for encryptP1735.pl script? Any version of OpenSSL/Perl can be used for the script to execute.
- 5. Installing OpenSSL?

OpenSSL is Open-Source Software. Most Linux Installations have OpenSSL pre-installed. Most Cygwin installations on Windows also have the OpenSSL Package, which can be installed.

For Windows, you must install OpenSSL.exe.

You can download a version of OpenSSL from https://code.google.com/p/openssl-for-windows/ downloads/detail?name=openssl-0.9.8k\_X64.zip. Once you install OpenSSL on Windows, you need to set the PATH Environment Variable to <openssl\_installation\_dir>\bin for the EncryptP1735.pl to work.

6. Can we import an encrypted Verilog core into a VHDL design, and vice versa?

Yes. You can import an Encrypted Verilog (or VHDL) module in a VHDL (or Verilog) Design.

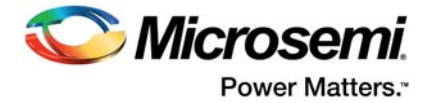

# <span id="page-28-0"></span>**A – Product Support**

Microsemi SoC Products Group backs its products with various support services, including Customer Service, Customer Technical Support Center, a website, electronic mail, and worldwide sales offices. This appendix contains information about contacting Microsemi SoC Products Group and using these support services.

### <span id="page-28-1"></span>**Customer Service**

Contact Customer Service for non-technical product support, such as product pricing, product upgrades, update information, order status, and authorization.

From North America, call **800.262.1060** From the rest of the world, call **650.318.4460**

Fax, from anywhere in the world, **650.318.8044**

# <span id="page-28-2"></span>**Customer Technical Support Center**

Microsemi SoC Products Group staffs its Customer Technical Support Center with highly skilled engineers who can help answer your hardware, software, and design questions about Microsemi SoC Products. The Customer Technical Support Center spends a great deal of time creating application notes, answers to common design cycle questions, documentation of known issues, and various FAQs. So, before you contact us, please visit our online resources. It is very likely we have already answered your questions.

### <span id="page-28-3"></span>**Technical Support**

For Microsemi SoC Products Support, visit [http://www.microsemi.com/products/fpga-soc/design-support/](http://www.microsemi.com/products/fpga-soc/design-support/fpga-soc-support) [fpga-soc-support.](http://www.microsemi.com/products/fpga-soc/design-support/fpga-soc-support)

### <span id="page-28-4"></span>**Website**

You can browse a variety of technical and non-technical information on the Microsemi SoC Products Grou[p home page,](http://www.microsemi.com/soc) a[t www.microsemi.com/soc.](http://www.microsemi.com/soc)

# <span id="page-28-5"></span>**Contacting the Customer Technical Support Center**

Highly skilled engineers staff the Technical Support Center. The Technical Support Center can be contacted by email or through the Microsemi SoC Products Group website.

### **Email**

You can communicate your technical questions to our email address and receive answers back by email, fax, or phone. Also, if you have design problems, you can email your design files to receive assistance. We constantly monitor the email account throughout the day. When sending your request to us, please be sure to include your full name, company name, and your contact information for efficient processing of your request.

The technical support email address is [soc\\_tech@microsemi.com.](mailto:soc_tech@microsemi.com)

### **My Cases**

Microsemi SoC Products Group customers may submit and track technical cases online by going to [My](http://www.microsemi.com/soc/mycases/) [Cases.](http://www.microsemi.com/soc/mycases/) 

### **Outside the U.S.**

Customers needing assistance outside the US time zones can either contact technical support via email [\(soc\\_tech@microsemi.com\)](mailto:tech@microsemi.com) or contact a local sales office.

Visi[t About Us f](http://www.microsemi.com/soc/company/contact/default.aspx)or [sales office listings a](http://www.microsemi.com/salescontacts)nd [corporate contacts.](http://www.microsemi.com/index.php?option=com_content&view=article&id=137&catid=9&Itemid=747)

[Sales office listings c](http://www.microsemi.com/soc/company/contact/default.aspx)an be found a[t www.microsemi.com/soc/company/contact/default.aspx.](http://www.microsemi.com/soc/company/contact/default.aspx)

### <span id="page-29-0"></span>**[ITAR Technical Support](http://www.microsemi.com/soc/company/contact/default.aspx#itartechsupport)**

For technical support on RH and RT FPGAs that are regulated by International Traffic in Arms Regulations (ITAR), contact us via [soc\\_tech\\_itar@microsemi.com.](mailto:tech@microsemi.com) Alternatively, within My Cases, select **Yes** in the ITAR drop-down list. For a complete list of ITAR-regulated Microsemi FPGAs, visit the ITAR web page.

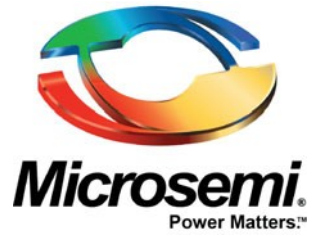

**Microsemi Corporate Headquarters** One Enterprise, Aliso Viejo, CA 92656 USA

**Within the USA:** +1 (800) 713-4113 **Outside the USA:** +1 (949) 380-6100 **Sales:** +1 (949) 380-6136 **Fax:** +1 (949) 215-4996

**E-mail:** [sales.support@microsemi.com](mailto:sales.support@microsemi.com)

©2017 Microsemi Corporation. All rights reserved. Microsemi and the Microsemi logo are trademarks of Microsemi Corporation. All other trademarks and service marks are the property of their respective owners.

#### **About Microsemi**

Microsemi Corporation (Nasdaq: MSCC) offers a comprehensive portfolio of semiconductor and system solutions for communications, defense & security, aerospace and industrial markets. Products include high-performance and radiation-hardened analog mixed-signal integrated circuits, FPGAs, SoCs and ASICs; power management products; timing and synchronization devices and precise time solutions, setting the world's standard for time; voice processing devices; RF solutions; discrete components; Enterprise Storage and Communication solutions, security technologies and scalable anti-tamper products; Ethernet solutions; Power-over-Ethernet ICs and midspans; as well as custom design capabilities and services. Microsemi is headquartered in Aliso Viejo, Calif. and has approximately 4,800 employees globally. Learn more at **[www.microsemi.com](http://www.microsemi.com/)**.

Microsemi makes no warranty, representation, or guarantee regarding the information contained herein or the suitability of its products and services for any particular purpose, nor does Microsemi assume any liability whatsoever arising out of the application or use of any product or circuit. The products sold hereunder and any other products sold by Microsemi have been subject to limited testing and should not be used in conjunction with mission-critical equipment or applications. Any performance specifications are believed to be reliable but are not verified, and Buyer must conduct and complete all performance and other testing of the products, alone and together with, or installed in, any end-products. Buyer shall not rely on any data and performance specifications or parameters provided by Microsemi. It is the Buyer's responsibility to independently determine suitability of any products and to test and verify the same. The information provided by Microsemi hereunder is provided "as is, where is" and with all faults, and the entire risk associated with such information is entirely with the Buyer. Microsemi does not grant, explicitly or implicitly, to any party any patent rights, licenses, or any other IP rights, whether with regard to such information itself or anything described by such information. Information provided in this document is proprietary to Microsemi, and Microsemi reserves the right to make any changes to the information in this document or to any products and services at any time without notice.